我们专为游戏精心设计开发了世界上性能最为强大的平板电脑,它可运行所有 PC 游戏和应用程序。它是一台平板电脑,它是一台 PC、它是一台游戏主机。Razer Edge 锋刃是世界上第一款专为 PC 游戏玩家设计的平板电脑。

这款超便携平板电脑,采用 10 英寸高清多点触摸屏,并搭载最新的英特尔 酷睿™ i5/i7 处理器和 NVIDIA® GeForce®显卡, 为你喜爱的所有 PC 游戏和应用程序提供强 大动力。

Razer Edge 锋刃为玩家们带来了市面上其他平板电脑都无法企及的游戏体验。它 是一台平板电脑,它是一台 PC、它是一台游戏主机。为 Razer Edge 锋刃配上 Razer 键盘底座,可以让你轻松玩任何 PC 游戏; 搭配游戏手柄, 将它作为移动游 戏主机;你也可以将多个游戏手柄连接到底座基站,与朋友共同享受最棒的游戏 体验。

# 目录

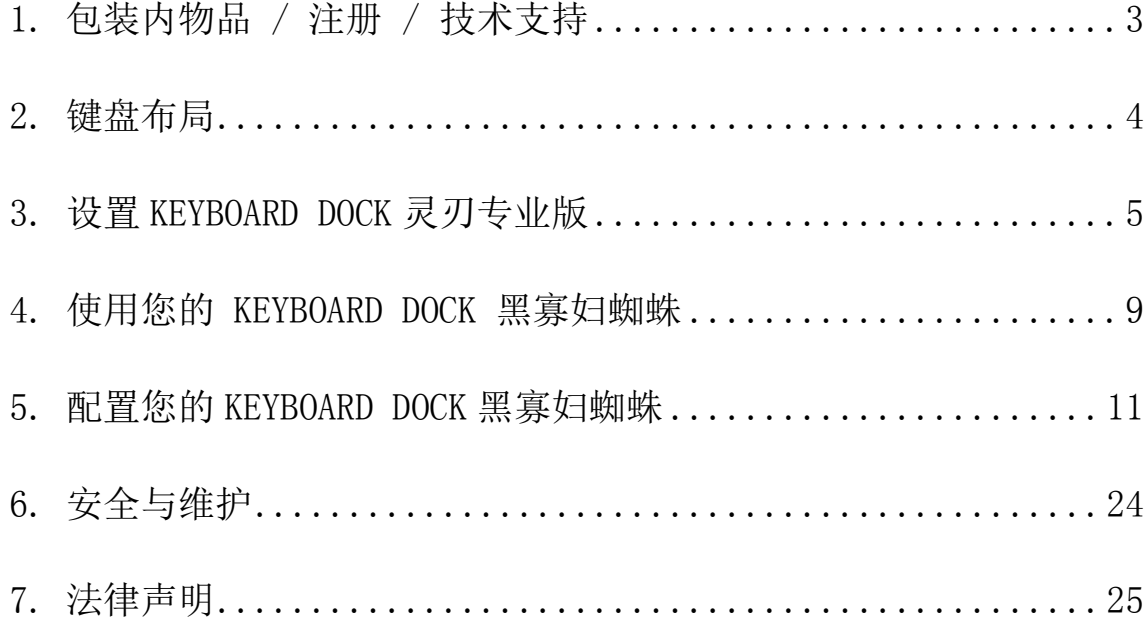

# <span id="page-2-0"></span>1. 包装内物品 / 注册 / 技术支持

#### 包装内物品

- 适用于 Razer Edge 锋刃的键盘底座
- 重要产品信息指南

#### 注册

请访问[www.razerzone.com/registration/cn](http://www.razerzone.com/registration/cn) 进行在线产品注册。

### 技术支持

您将享有:

- 1年制造商有限保修
- 可访问 [www.razersupport.com/cn](http://www.razersupport.com/cn) 获取免费的在线技术支持。

# <span id="page-3-0"></span>2. 键盘布局

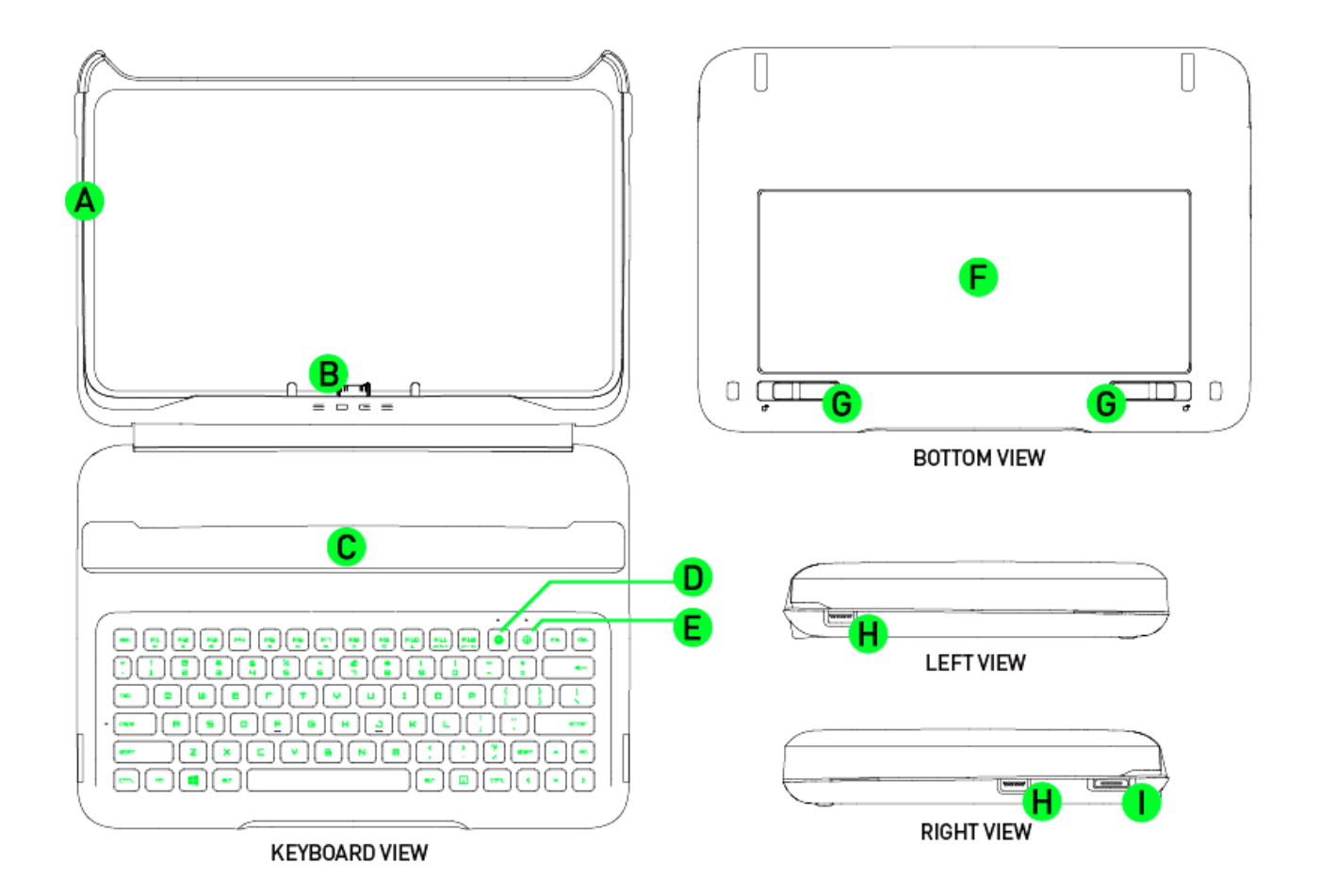

- A. 防震橡胶顶盖
- B. 集成数据 / 电源接头
- C. 磁性底座
- D. 飞敏宏录制按键
- E. 游戏模式按键
- F. 电池仓门
- G. 电池锁扣
- H. USB 2.0端口
- I. 电源端口

# <span id="page-4-0"></span>3. 设置 KEYBOARD DOCK 灵刃专业版

# 连接RAZER EDGE锋刃

1. 打开键盘底座。

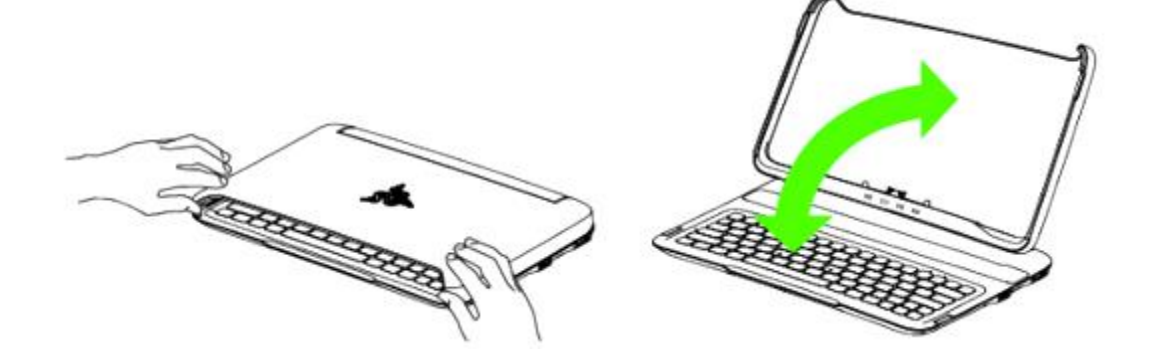

2. 将橡胶顶盖连接到磁性底座。

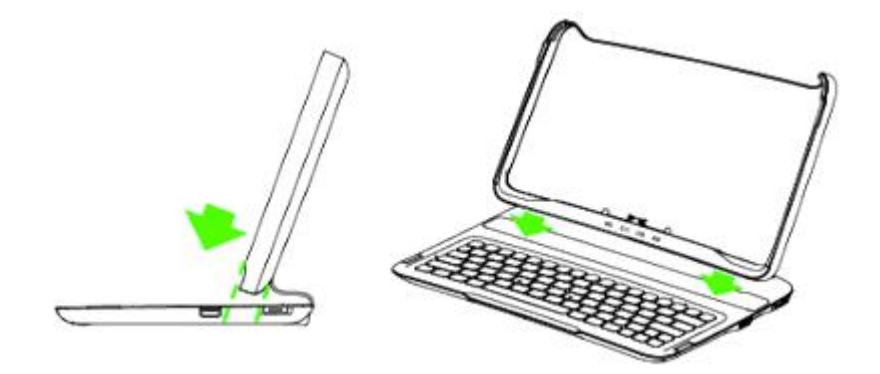

3. 小心地将Razer Edge锋刃插入支架。

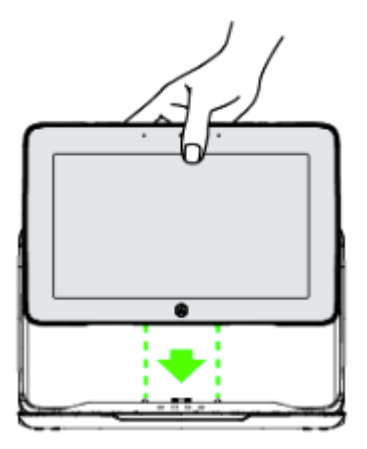

4. 按下Razer Edge锋刃。

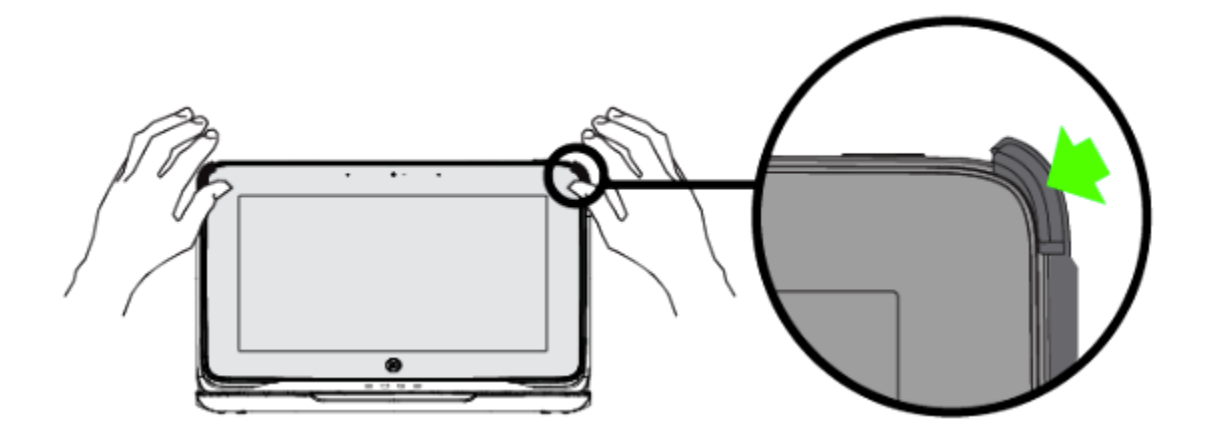

5. 推动卡扣以固定Razer Edge锋刃。

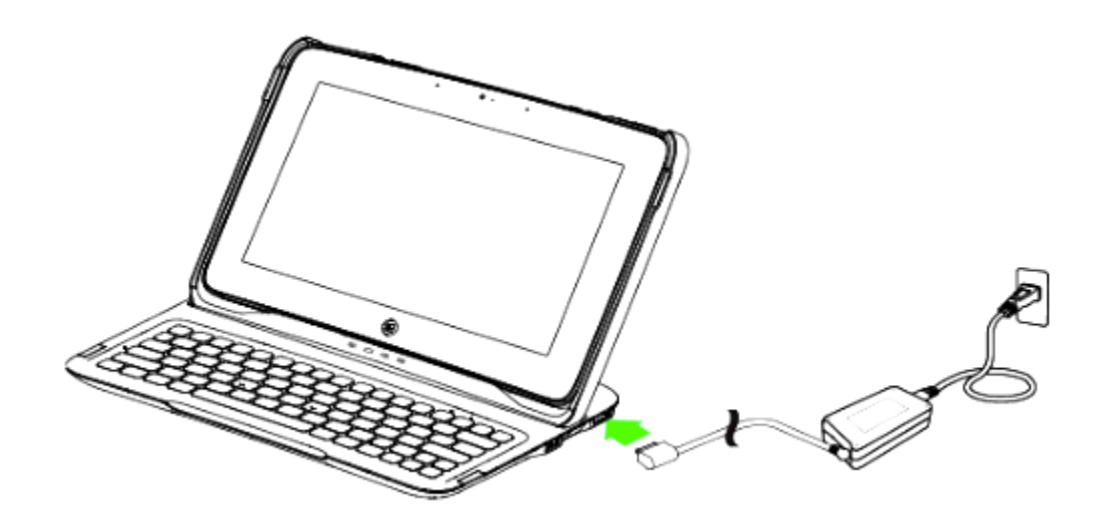

注意:放在平板电脑支架上时,请勿倾斜橡胶顶盖。

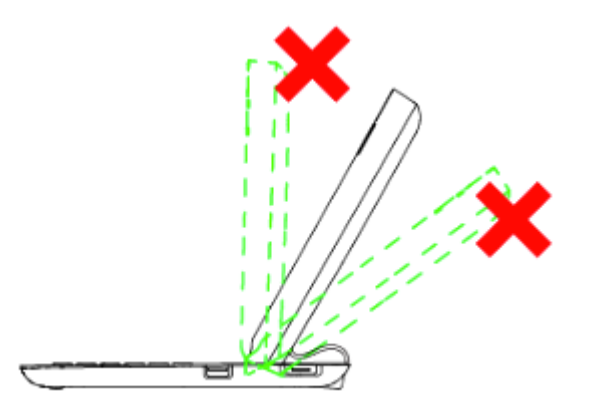

# 取下RAZER EDGE锋刃

1. 解开橡胶顶盖卡扣。

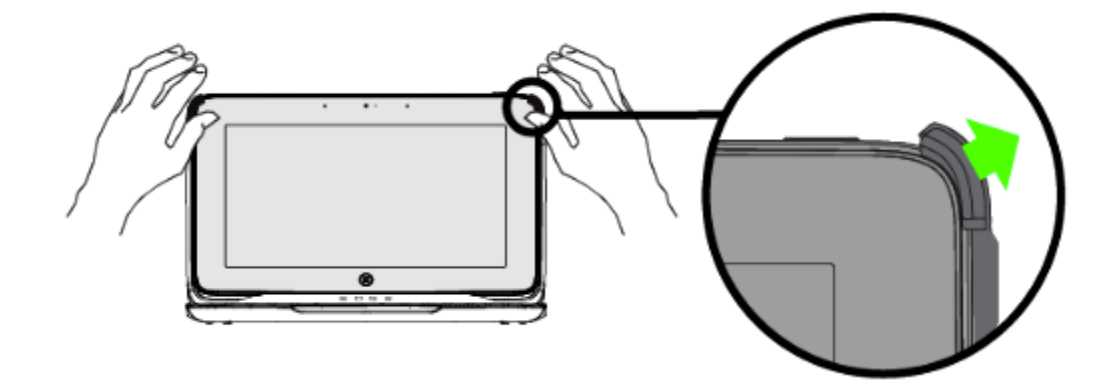

2. 小心地提起Razer Edge锋刃。

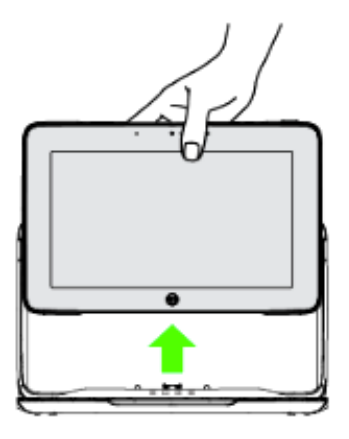

# 安装扩展电池组

1. 解锁2个电池锁扣。

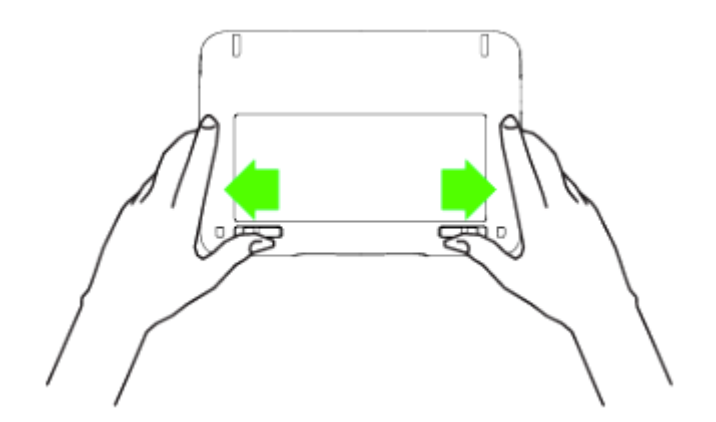

2. 取下电池仓门。

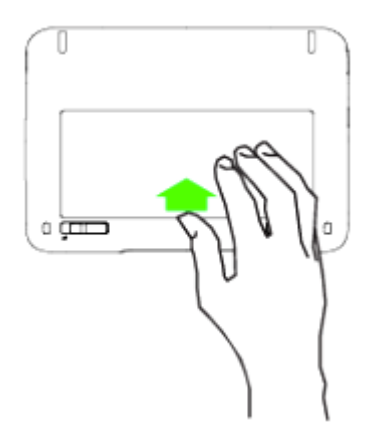

3. 将扩展电池组以特定倾斜角度插入。

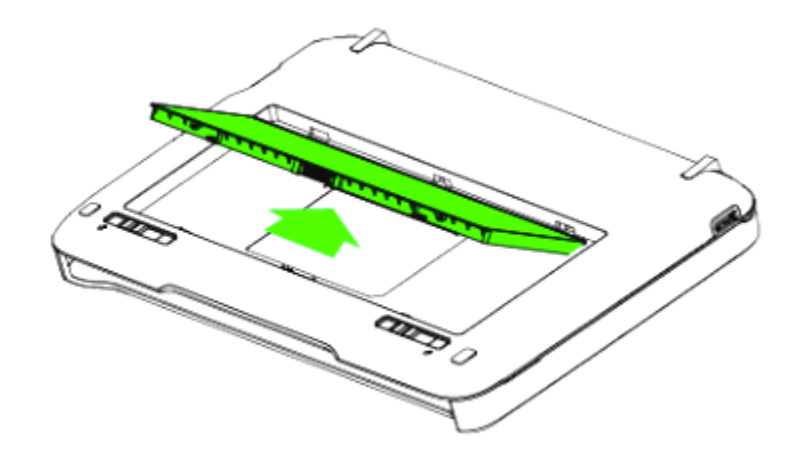

4. 按下电池,直到锁扣锁定到位。

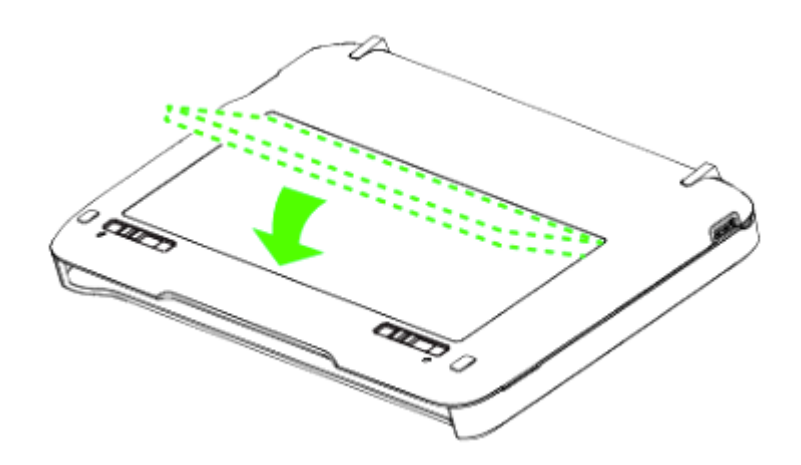

# <span id="page-8-0"></span>4. 使用您的 KEYBOARD DOCK 黑寡妇蜘蛛

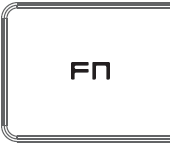

按"FN"键和功能键将激活功能键的第二功能。

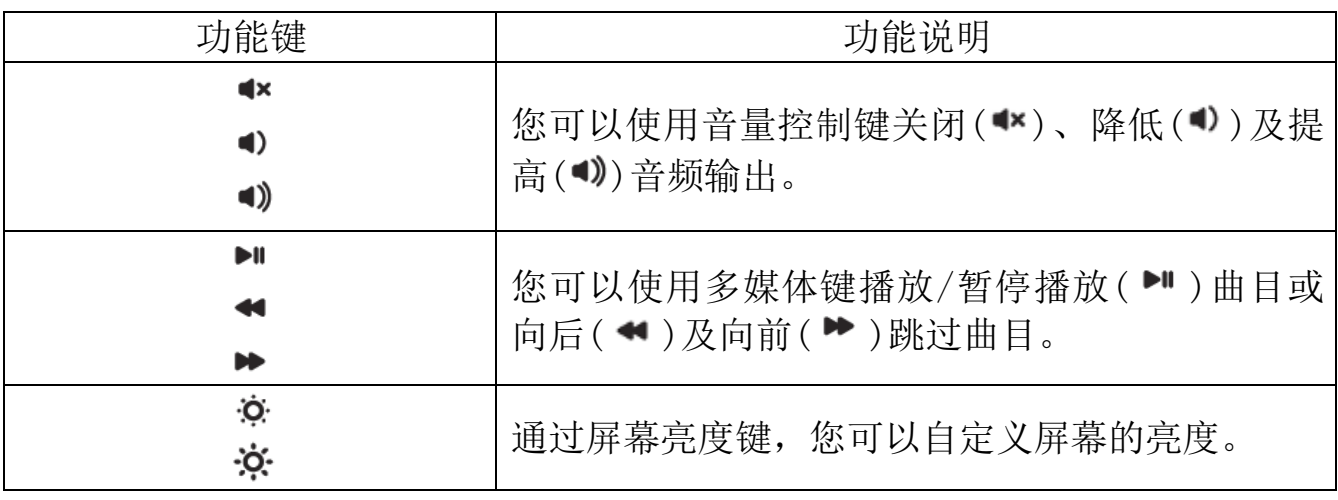

#### 飞敏宏录制

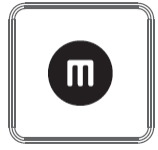

按照以下步骤创建 OTF 飞敏宏录制:

- 1. 按下组合键以开始录制。
- 2. "宏录制指示灯"将亮起,显示设备已做好录制准备。
- 3. 键入要录制的按键。
- 4. 按下组合键以停止录制,或者按下 ESC 键取消录制。宏录制指示灯将开始闪 烁,显示设备已经停止录制,并已准备好保存宏。
- 5. 按下所需按键,以将宏保存至此按键。

#### 游戏模式

激活"游戏模式"允许你禁用 Windows 键,避免误按影响到游戏。此外,你还能 通过 Razer Synapse 2.0 中的"游戏模式选项卡", 禁用 Alt + Tab 和 Alt + F4。此外,您还可以通过激活游戏模式功能来最大限度地提高按键防冲突的效 果。开启此功能后,指示灯会亮起。

# <span id="page-10-0"></span>5. 配置您的 KEYBOARD DOCK 黑寡妇蜘蛛

声明: 实现此处所列功能需要您登录Razer Synapse 2.0。这些功能根据您的软件版本和操作系统可能 随时有变。

#### 键盘选项卡

键盘选项卡是您初次安装 Razer Synapse 2.0 后的登录页。通过此选项卡,您可 以自定义设备的配置文件、按键分配和触摸板选项。

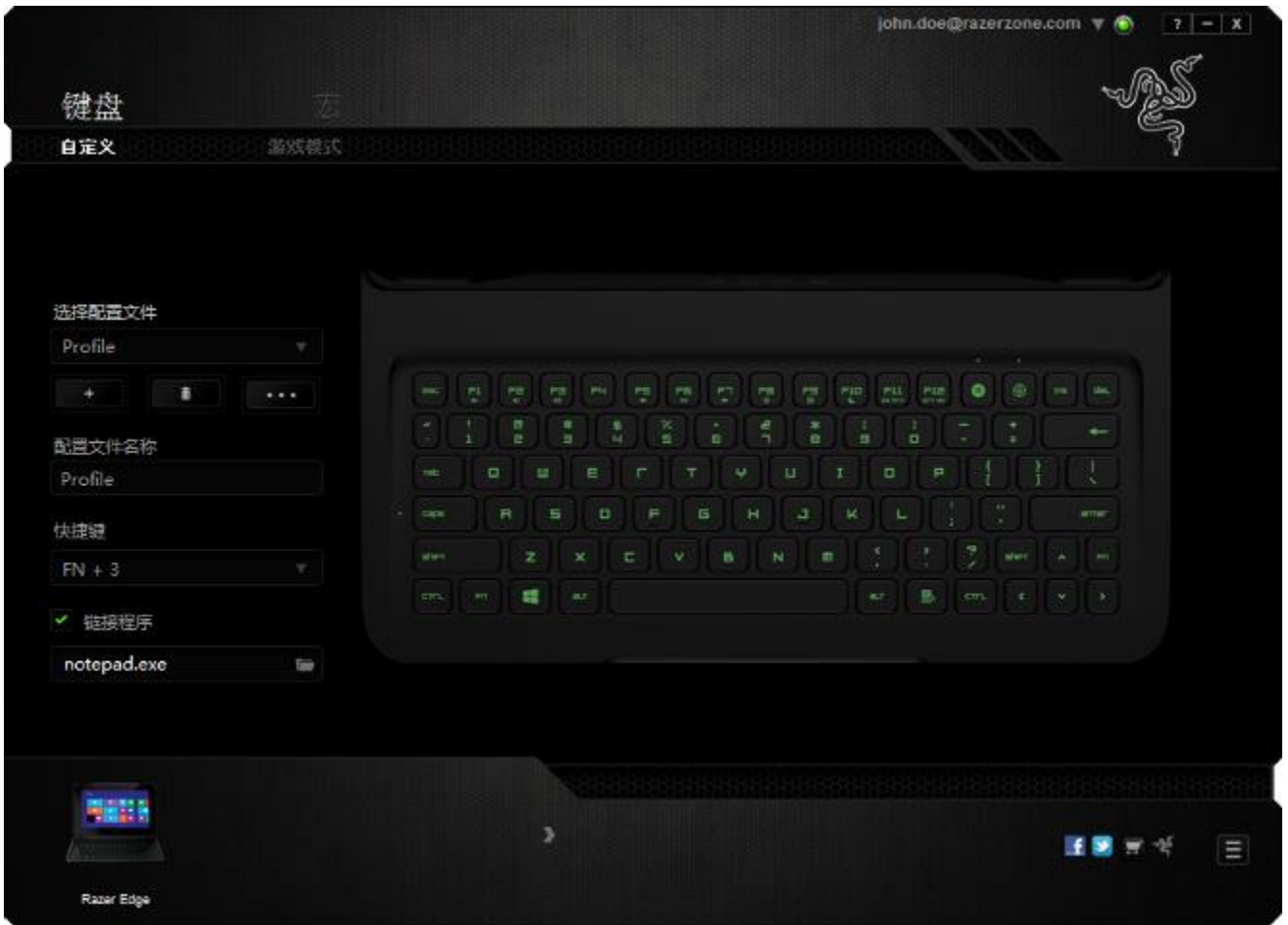

#### 配置文件

配置文件是一种便捷的组织所有自定义设置的方式,您可以设置无限个配置文件 来随意支配。在每个选项卡中所做的任何更改都将自动保存到当前配置文件并存 储到云服务器。

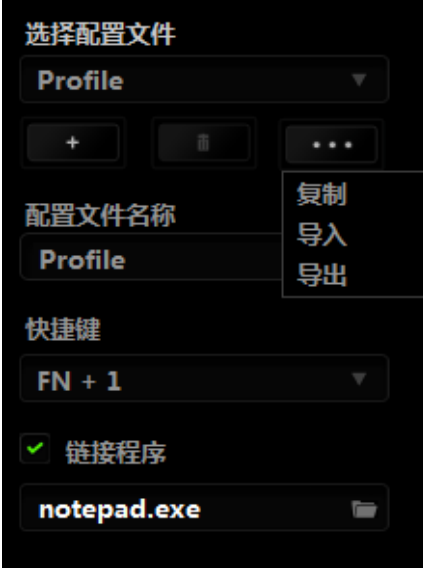

您可以通过单击 按钮创建新的配置文件,或者通过单击 按钮删 除当前配置文件。 第2章 按钮则可用于复制、导入和导出配置文件。

在默认情况下,当前配置文件命名为"Profile";不过,您可以对它进行重命 名,只需在"配置文件名称"下的文本字段中输入新名称即可。

每个配置文件可使用快捷方式下拉框设置为 FN + 0 到 9, 进行快速配置文件切 换。您可以使用"链接程序"选项,将每个配置文件设置为运行某一程序或应用 程序时自动激活。

### 自定义选项卡

通过自定义选项卡,您可以更变设备的基本功能,如按键分配和触摸板灵敏度, 以满足您的游戏需要。 选项卡中的更改将自动保存至您当前的配置文件。

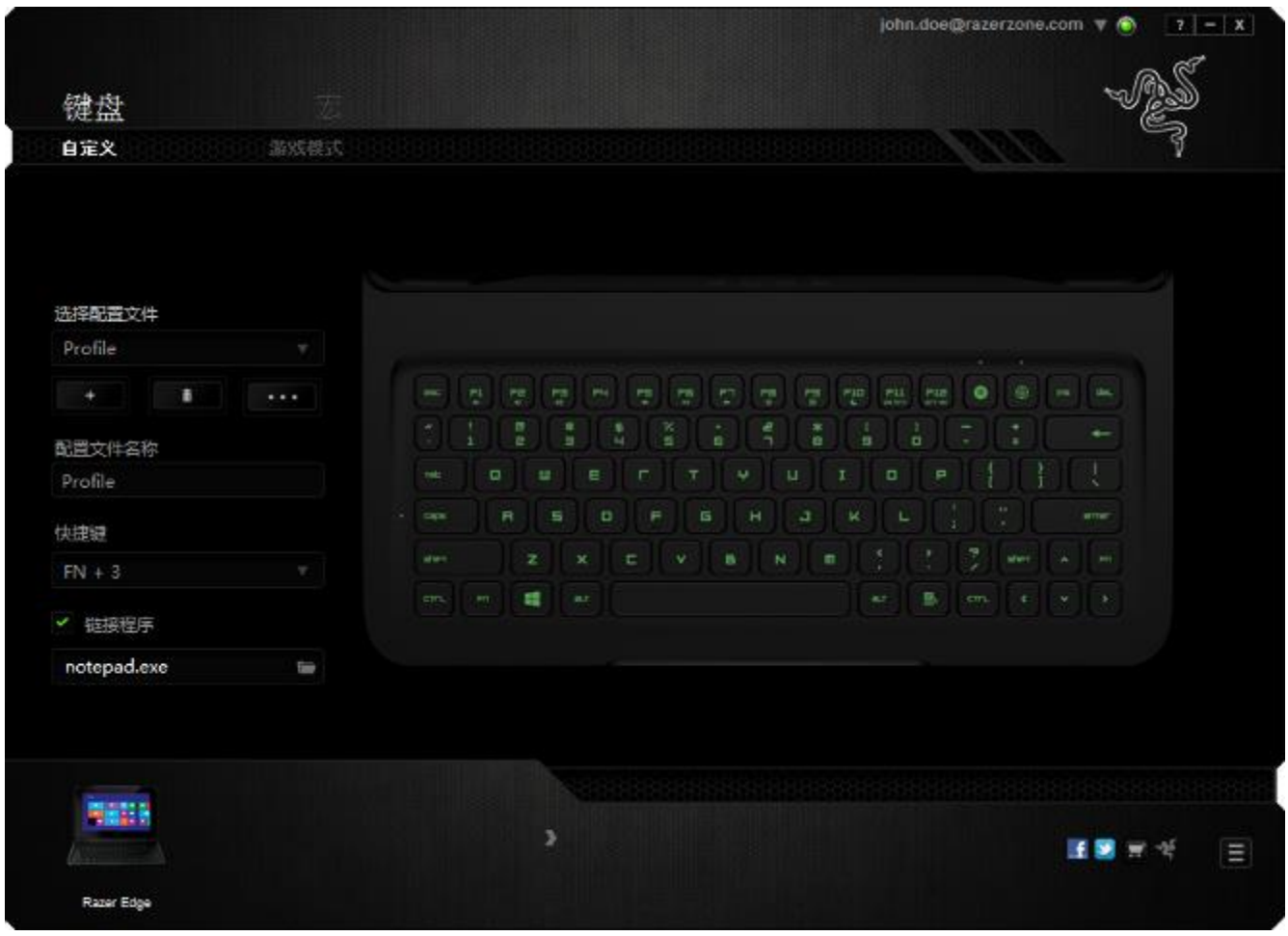

#### 按键分配菜单

初始状态下,每个按键都被设置为默认。然而,您可以通过单击所需按钮访问主 下拉式菜单,来更改这些按键的功能。

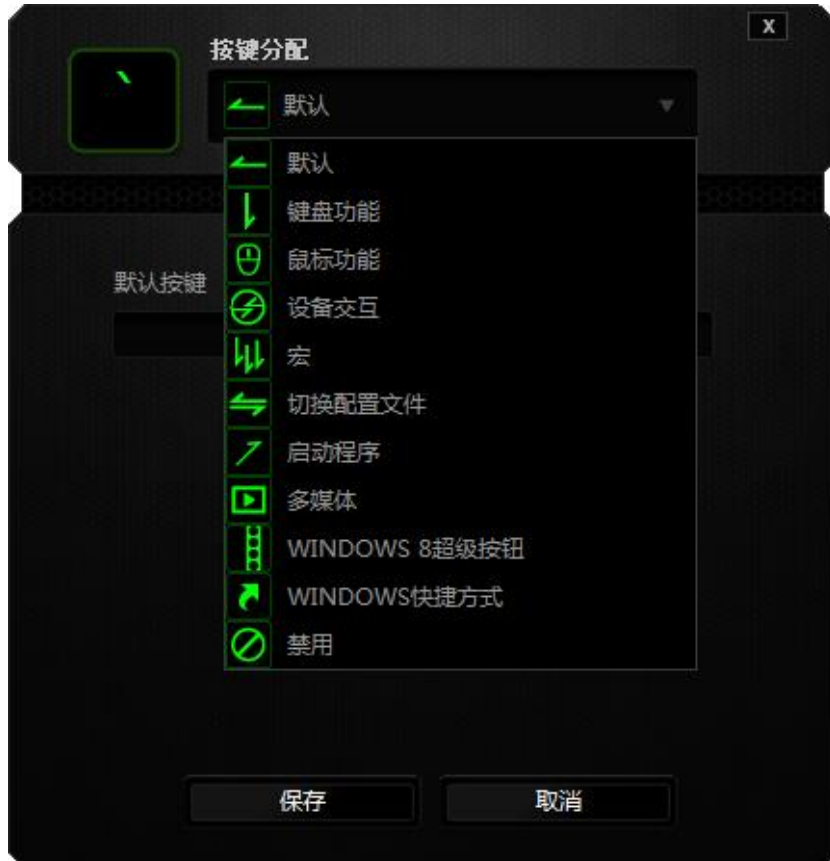

下方所列为自定义选项及其说明。

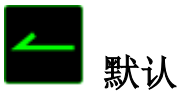

此选项允许您将按键恢复为其原始功能。要选择默认,只需从"按键分配菜单" 中选择它即可。

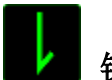

#### 键盘功能

通过此选项,您能够将任意一个按键变为另一个键盘功能。要选择键盘功能,您 需要从主下拉式菜单中选择键盘功能,然后在下方对应的字段中输入您想使用的 按键。也可以包含辅助键, 如 Ctrl 键、Shift 键、Alt 键, 或任何上述按键的 组合。

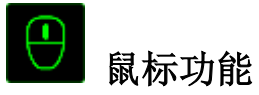

通过此选项,您能够将任意一个按键更变为鼠标按键功能。要选择鼠标功能,您 需要从主下拉式菜单中选择鼠标功能,此时将显示分配按键子菜单。

下方所列为您可以从"分配按钮"子菜单中选择的功能:

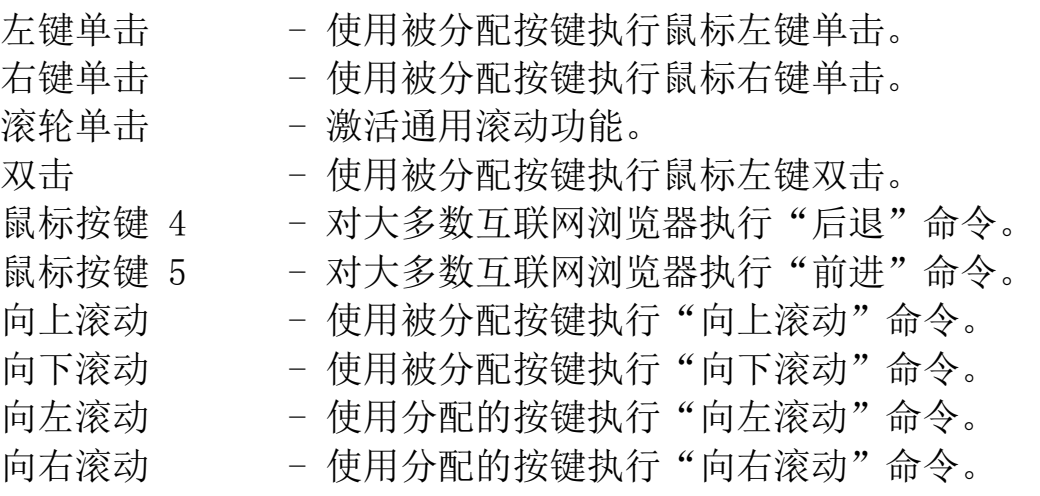

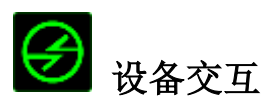

通过设备交互,您可以更改其他启用 Razer Synapse 2.0 的设备的功能。其中某 些功能是特定设备特有的,例如,使用 Razer 游戏键盘可更改 Razer 游戏鼠标的 灵敏度等级。当您从"按键分配菜单"选择"设备交互"时,系统会显示一个子 菜单。

"链接设备"允许您选择链接到哪个当前已连接的设备, "功能"允许您选择希 望用于已链接设备的功能。

# 宏

宏是一连串预录制的键盘和鼠标按键动作,这些按键动作按精确的时序执行。通 过为宏设置按键,您可以方便地执行一连串命令。当您从下拉式菜单选择此选项 时,系统将显示子菜单, 您可以从中选择预录制的宏命令。参考宏选项卡以了解 更多关于创建宏命令的内容。

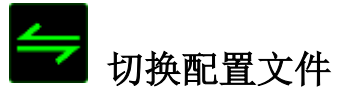

通过切换配置文件,您可以实时更改配置文件,并立即加载所有您预先配置的设 置。当您从下拉式菜单选择配置文件设置时,系统将显示子菜单,您可以从中选 择要使用的配置文件。无论您在何时切换配置文件,屏幕上都将自动出现提示。

# 启动程序

"启动程序"允许您使用分配的按键启动某一程序或网站。当您选择"按键分 配"菜单中"启动程序"时,会出现两个选项,允许您搜索想要打开的特定程序 或写下想要访问的网站地址。

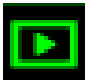

# 多媒体功能

此选项允许你将多媒体播放控制键绑定到你的设备。在你选择多媒体功能后,会 出现一个子菜单。下面列出了你可以从子菜单中选择的多媒体播放控制键:

- 音量- - - 降低音频输出音量。
- 音量+ - 提高音频输出音量。
- 静音 使音频静音。
- 麦克风音量+ 提高麦克风音量。
- 麦克风音量- 降低麦克风音量。
- 麦克风静音 使麦克风静音。
- 全部静音 使麦克风和音频输出静音。
- 播放/暂停 播放、暂停或继续播放当前多媒体文件。
- 上一曲目 播放上一曲目。
- 下一曲目 播放下一曲目。

# Windows 8 超级按钮

此选项可让您将某一按键指定为操作系统快捷键指令。如需了解更多信息,请访 问 : [http://windows.microsoft.com/zh-cn/windows-8/getting-around](http://windows.microsoft.com/zh-cn/windows-8/getting-around-tutorial)[tutorial](http://windows.microsoft.com/zh-cn/windows-8/getting-around-tutorial)

# KNows 快捷方式

此选项可让您将某一按键指定为操作系统快捷键指令。如需了解更多信息,请访 问: <http://support.microsoft.com/kb/126449/zh-cn>

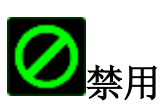

此选项可使被分配按键不可用。在您无需某一按键或某一按键干扰您游戏时,可 将其禁用。

#### 游戏模式键-

游戏模式键可帮助您防止意外按下按键。根据您的设置,您可以选择禁用 Windows 键、Alt + Tab 和 Alt + F4。此外,您还可以通过激活游戏模式功能来 最大限度地提高按键防冲突的效果。开启此功能后,指示灯会亮起。

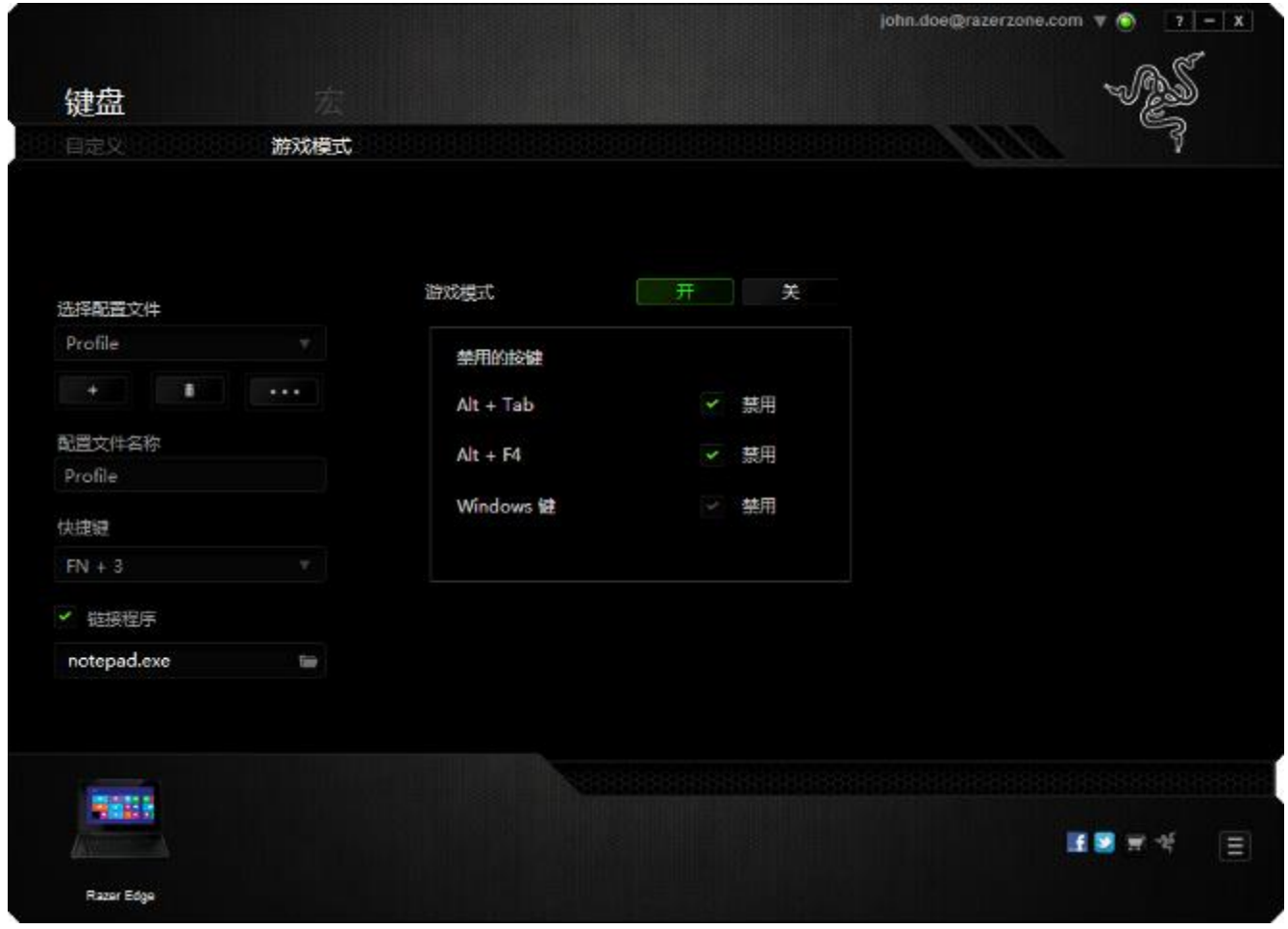

#### "宏"选项卡

"宏"选项卡允许您创建一系列精确的击键和按键操作。此选项卡还可让您根据 需要配置许多宏,和极长的宏命令。

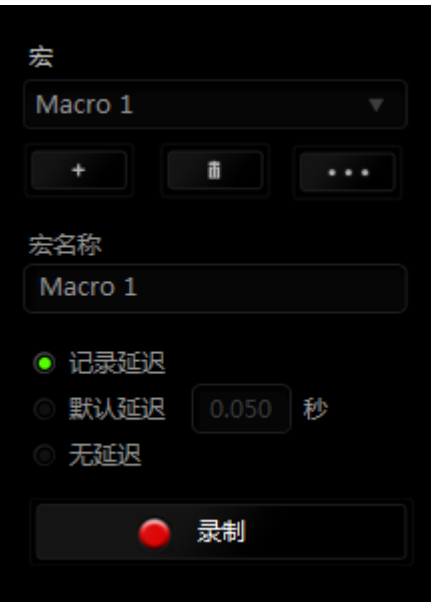

"宏"部分的功能与"配置文件"类似,您可通过在宏名称下面的字段中键入名 称来重命名宏。"宏"部分中还提供了其他选项,如通过单击 考 宏、单击 **- 南大**钢制除当前宏以及单击 - 南大钢复制当前宏。

要创建宏命令,只需单击 按钮,您的所有击键和按键操作将自动在宏 屏幕上显示。在完成宏命令录制后,单击 – <sup>拿止</sup> 按钮结束会话。

"宏"部分使您可以输入命令之间的延迟时间。在录制延迟中,命令之间的延迟 显示为输入时的时间。 默认延迟使用预设的时间(以秒表示)作为延迟。而无延 迟则忽略击键和按键之间的所有暂停时间。

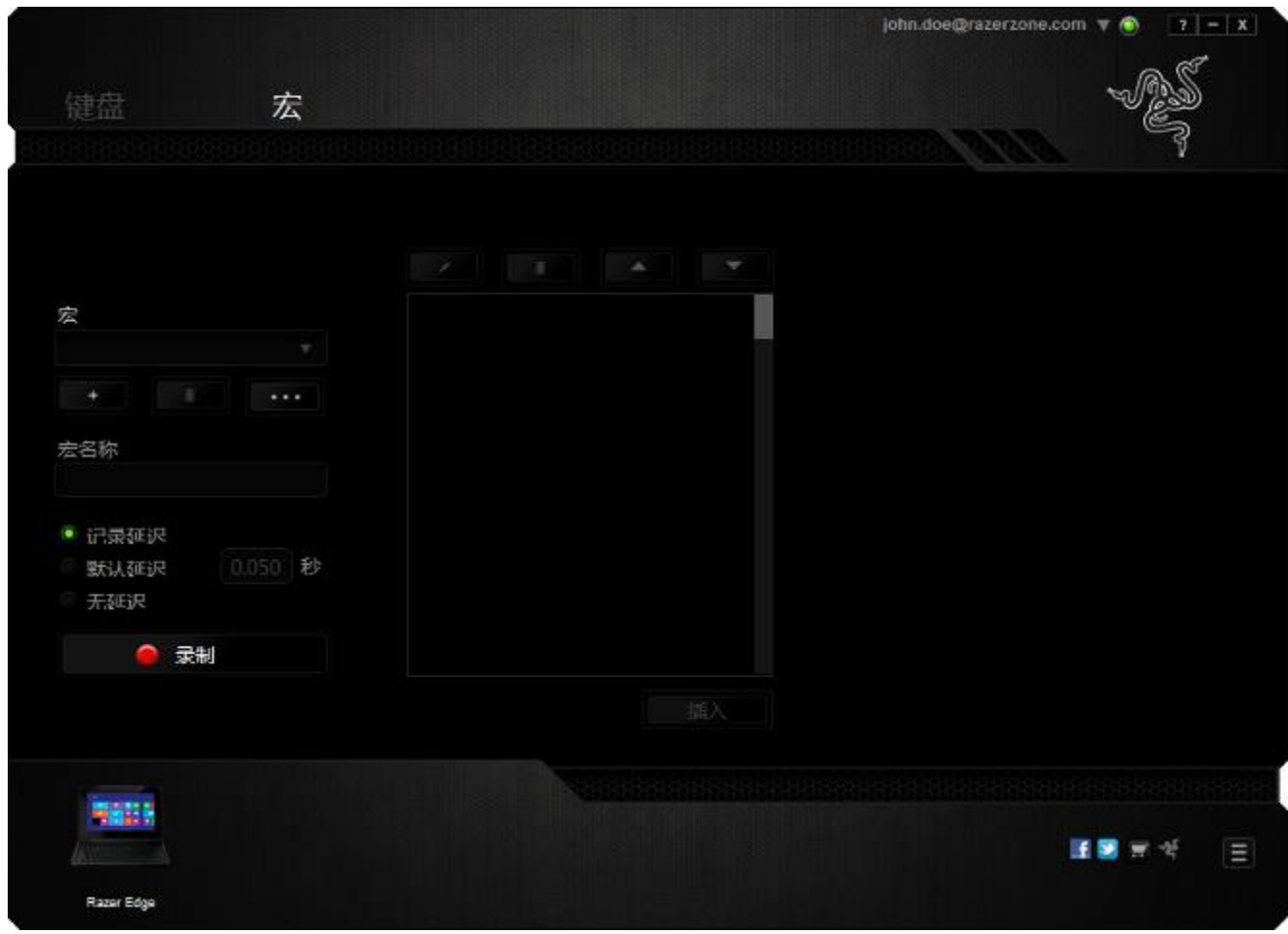

备注: 在秒 (sec) 字段插入值时,您最多可使用小数点后3位。

一旦录制了宏,即可通过选择宏屏幕中的各个命令来编辑已输入的命令。每个击 键或按键操作均按顺序排列,第一个命令显示在屏幕的顶部。

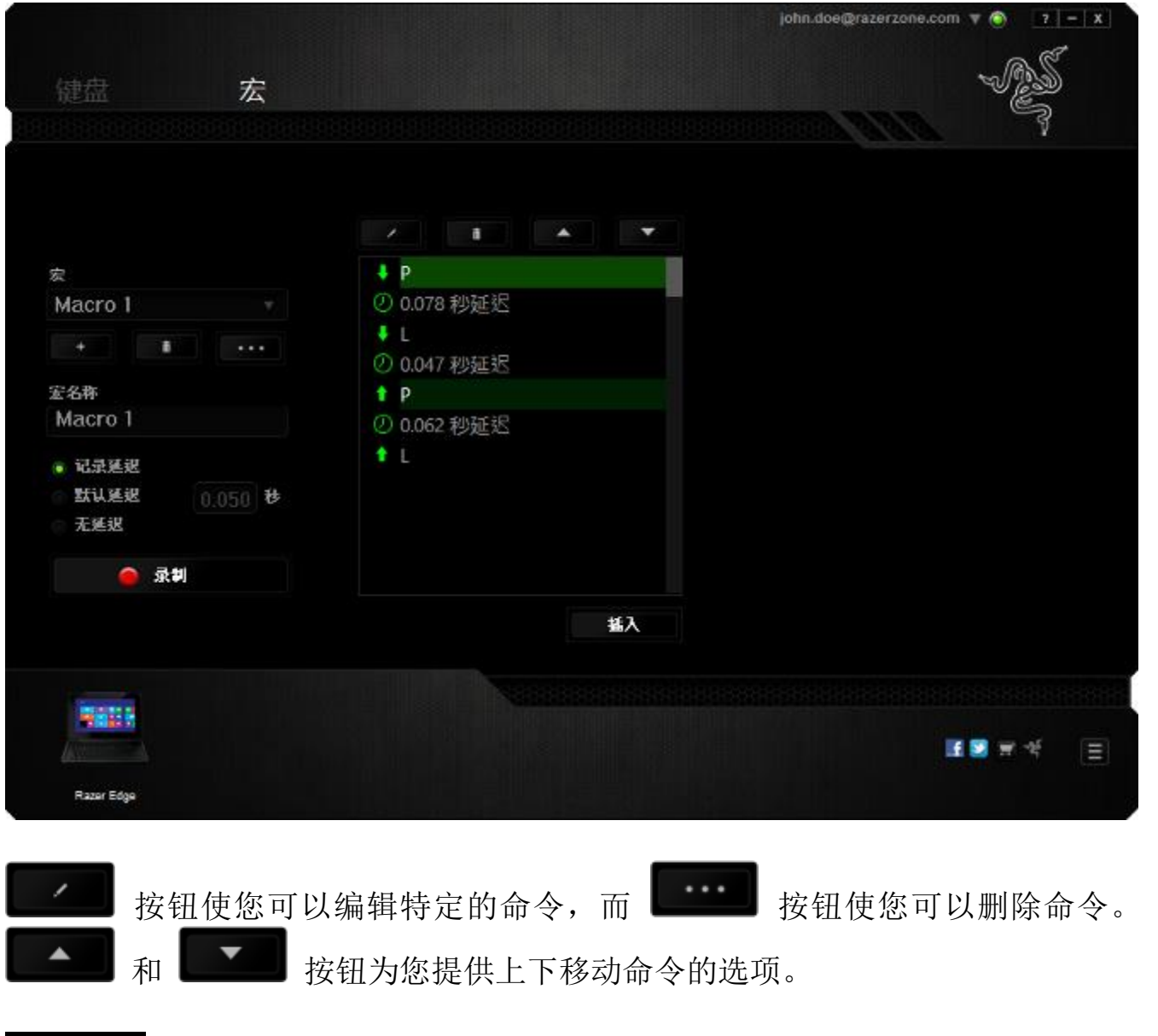

插入 插入按钮使您可选定命令的前面或后面放置其他击键、按键操作或延 时。

当你点击 | 超入 | 按钮, 会出现一个新的显示框, 与宏命令的列表。窗口中 的下拉菜单允许您选择在选中的宏命令之前或之后插入击键或延迟时间。

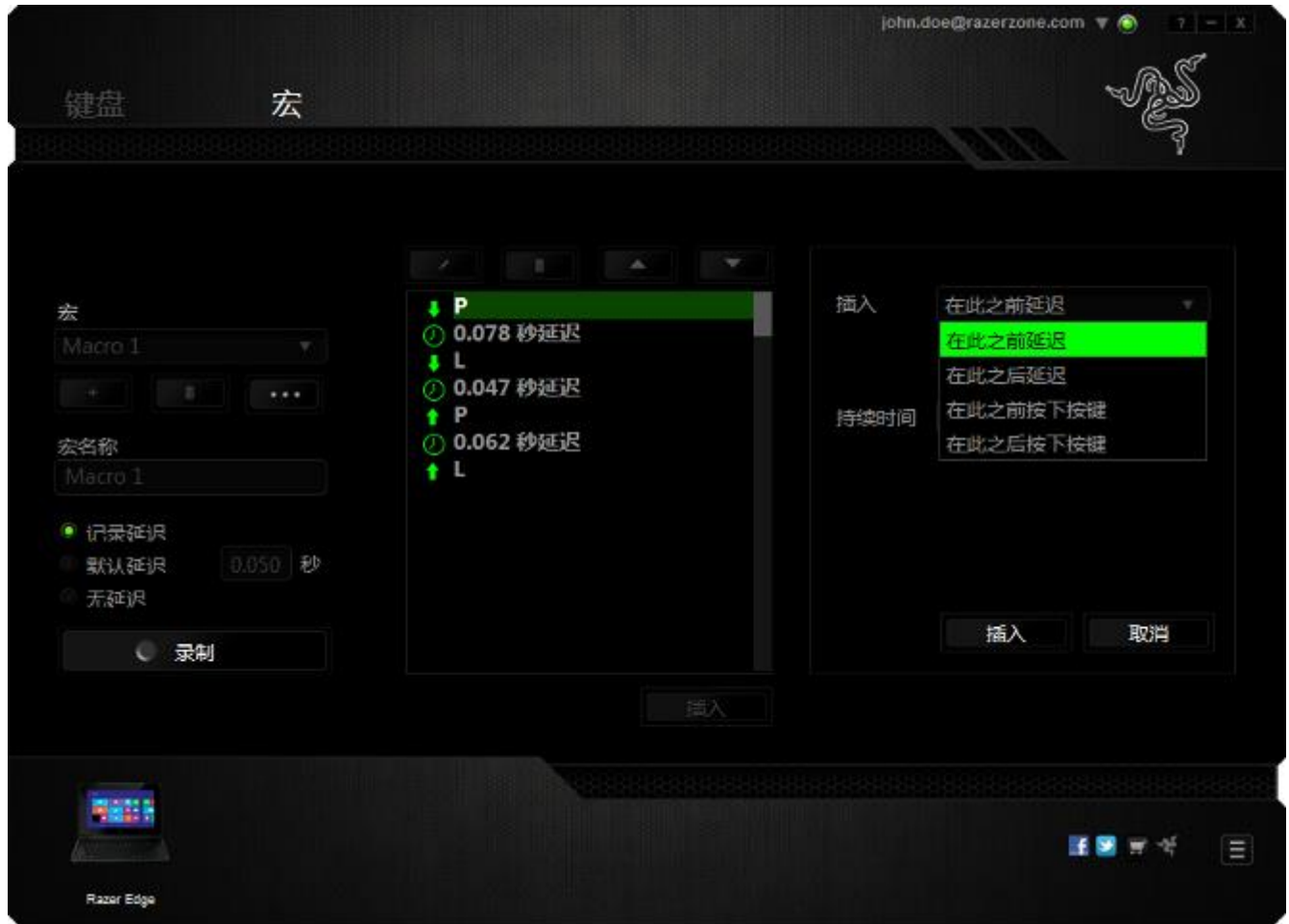

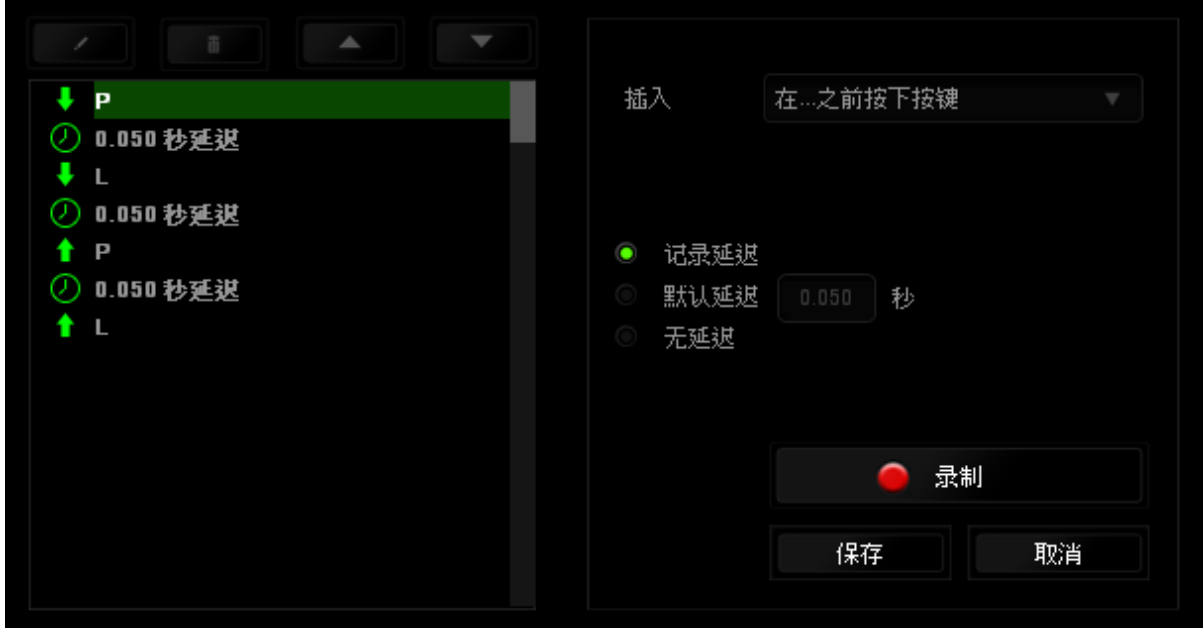

菜单在"持续时间"字段中输入延时。

您可通过单击击键菜单中的 ● 录制 按钮添加一组新的宏命令;或者使用延迟

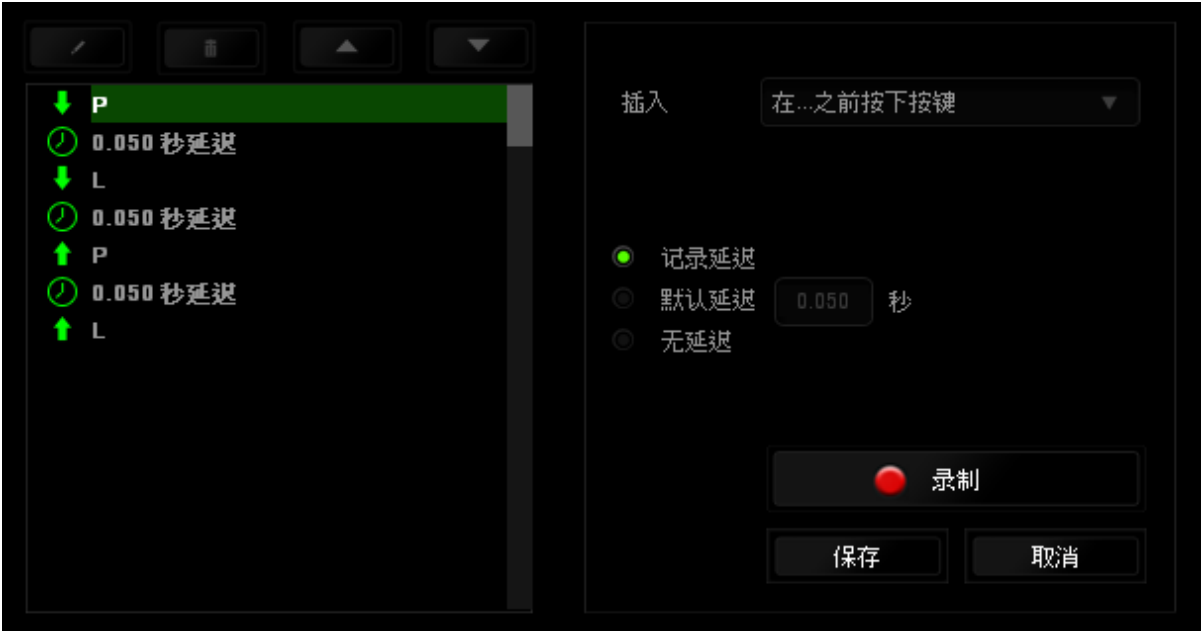

#### <span id="page-23-0"></span>6. 安全与维护

#### 安全指南

为了在使用 Keyboard Dock 黑寡妇蜘蛛的过程中确保最大程度的安全, 建议您遵 循以下准则 :

- 1. 如果遇到设备正确操作的问题或问题排除无法工作,请拔除装置,并致电 Razer 热线或访问 [www.razersupport.com/cn](http://www.razersupport.com/cn) 寻求技术支持。请切勿尝试 自行维修。
- 2. 请勿拆卸设备(这样做将会导致保修失效),不得尝试自行修理设备或在异 常电流负荷下操作设备。
- 3. 避免该设备接触液体或存放在潮湿环境。只能在 0°C (32°F) 到 40°C (104°F) 的指定温度范围内使用设备。一旦温度超过此范围,请拔除并关 闭该设备,以便让温度稳定在适宜的范围内。

#### 维护与使用

为保持最佳状态,黑寡妇蜘蛛仅需最小程度的维护。 我们建议您将本设备从 USB 端口拔出并使用软布或棉纱蘸少许温水进行清洁,以防止灰尘积累,一月执行一 次即可。 请勿使用肥皂或强力清洁剂。

#### <span id="page-24-0"></span>7. 法律声明

#### 版权和知识产权信息

版权所有© 2013 Razer Inc.保留所有权利。Razer、雷蛇、"For Gamers By Gamers" 、始于玩家,赋予玩家和三头蛇徽标是 Razer Inc.及其附属公司在美 国或其他国家/地区的商标或注册商标。Windows 和 Windows 徽标是 Microsoft 集团公司的商。

Razer Inc (简称"Razer")可能拥有与本高级用户指南的产品有关的版权、商 标、商业机密、专利、专利申请或其他知识产权(包括注册的和未注册的)。 本 高级用户指南并未向您授予此类版权、商标、专利或其他知识产权的许可权。 Keyboard Dock For Razer Edge 黑寡妇蜘蛛(下称"产品")可能与包装或其他 地方上的图片不同,请以实物为准。 Razer 对这种差异或可能出现的错误概不负 责。 本高级用户指南所含信息如有更改,恕不另行通知。

#### 有限产品质保

欲知有限产品质保最新和当前条款, 请访问: [cn.razerzone.com/warranty](http://cn.razerzone.com/warranty)。

#### 责任限制

由于分销、销售、转销、使用或无法使用该产品而造成的任何盈利损失、信息或 数据丢失、特殊、意外、间接、惩罚性、因果性或附带损坏,Razer 均不负责。 在任何情况下,Razer 所承担的责任都不超过购买产品的零售价格。

#### 采购损失

为避免疑义,在任何情况下,Razer 均不对任何采购损失负责,除非已被告知有 发生此类损失的可能性。且任何情况下,Razer 所承担的责任都不超过产品采购 价格。

#### 一般条款

这些条款应受产品购买国家/地区的法律管辖并将按该国家/地区的法律解释。 如 果本高级用户指南中任何条款无效或不可执行,则此类条款(无效条款或不可执 行条款)应被指定为无效力或被视为剩余条款的无效条款而被排除。 Razer 保留 随时修订任何条款的权利,恕不另行通知。